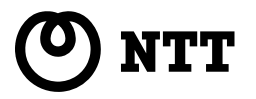

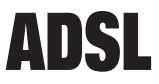

# ADSL モデム -SH 「拡張自動設定機能」説明書

本書では、拡張自動設定機能の使用方法について説明します。

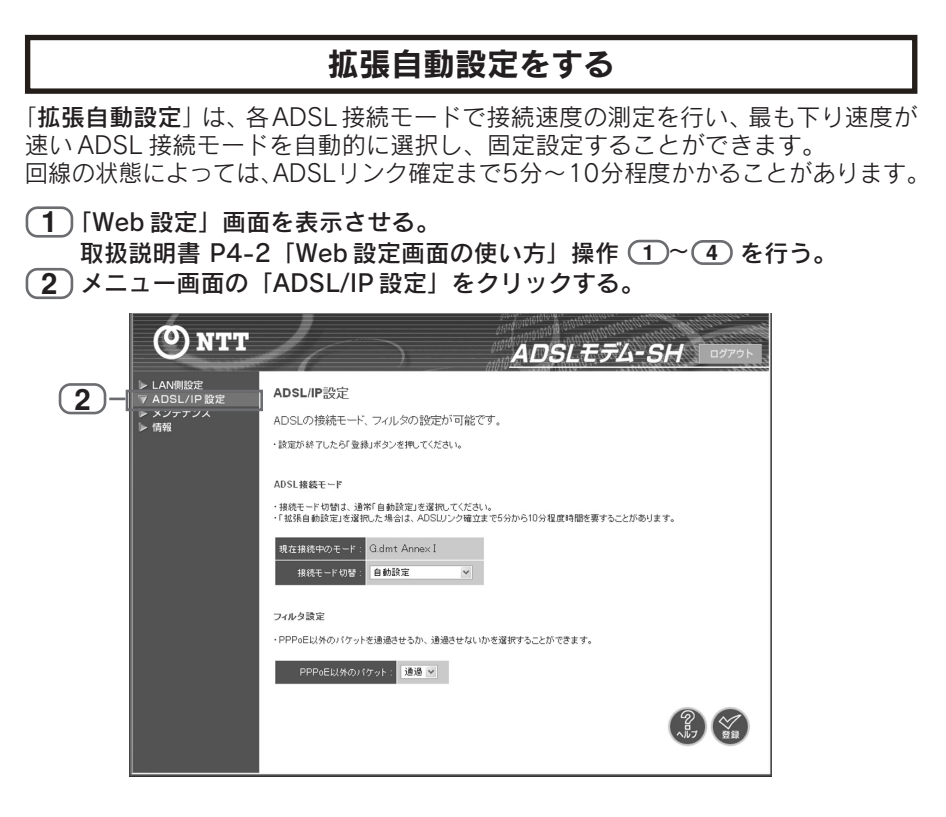

## **3** 接続モード切替の「拡張自動設定」を選ぶ。

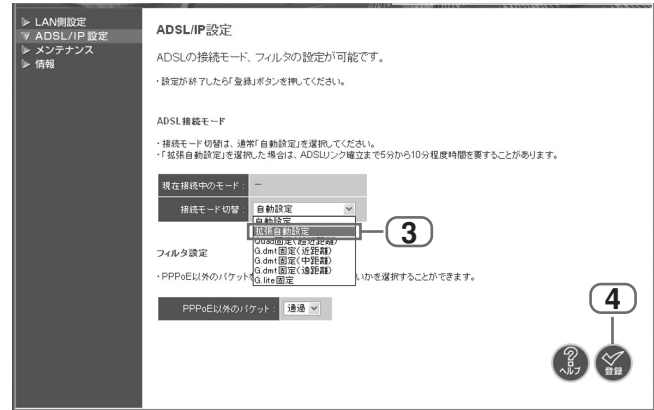

**4** [登録]ボタンをクリックする。

拡張自動設定が始まり、以下の画面が表示されます。

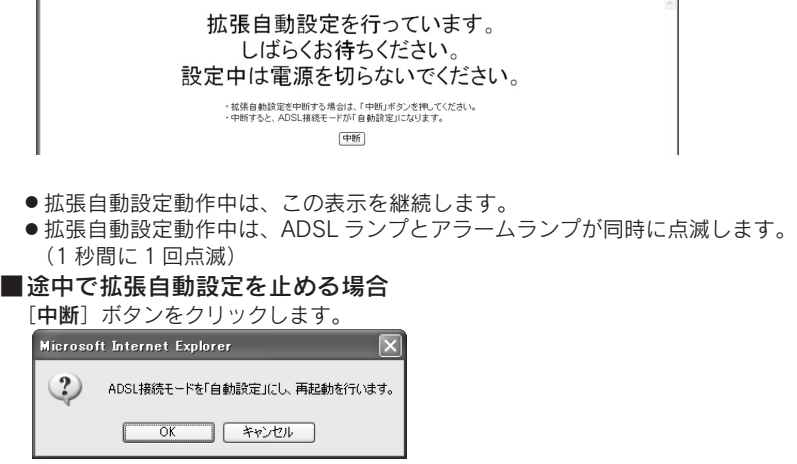

- [OK] ボタンをクリックすると再起動を行い、「自動設定」モードで起動します。
- [キャンセル]ボタンをクリックすると元の画面(しばらくお待ちください。)に戻ります。

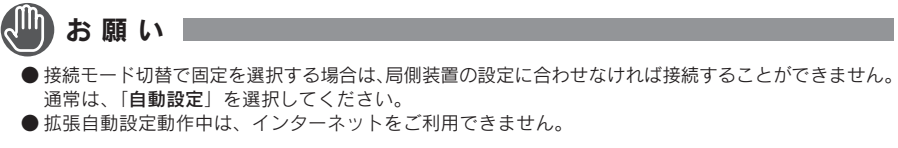

## $(\overline{\bf 5})$  各 ADSL 接続モードでトレーニングが終了後、確認画面が表示される。

いずれか1つ以上のADSL接続モードで接続できた場合、最速のモードで接続 した状態となっています。

#### ■確認画面

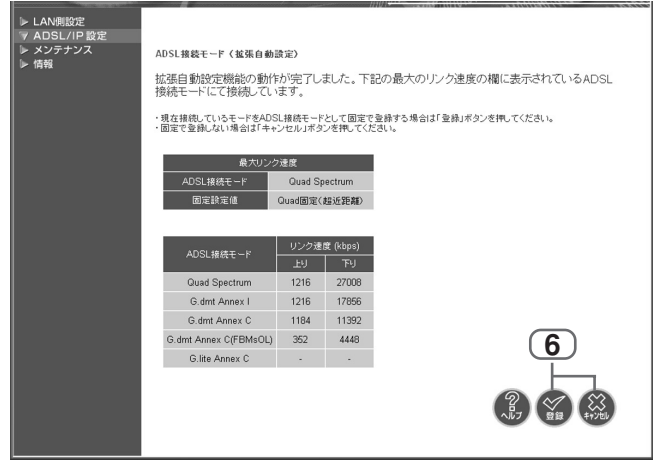

**6** 確認画面で[登録]または[キャンセル]ボタンをクリックする。

### ■[登録]ボタンをクリックした場合

拡張自動設定実行の結果、最大リンク速度の欄に表示されている ADSL 接続モードを、固 定の ADSL 接続モードとして登録します。 再起動を行ったり、電源を入れ直した場合は、登録した ADSL 接続モードで起動します。

#### ■[キャンセル]ボタンをクリックした場合

電源を入れ直すか、LAN IPアドレスの変更、ファームウェアの更新を行うまで最大リンク 速度の欄に表示されている ADSL 接続モードで接続を行います。 上記操作後は、再度拡張自動設定を行います。

#### 拡張自動設定動作中のランプ表示について

拡張自動設定動作中は、以下のランプ表示になります。 ADSL ランプ : 拡張自動設定動作中は、アラームランプと同時に点滅します。 (1 秒間に 1 回点滅) アラームランプ :拡張自動設定動作中は、ADSL ランプと同時に点滅します。 (1 秒間に 1 回点滅)

## ■ すべての ADSL 接続モードで接続に失敗した場合

以下の画面が表示されます。

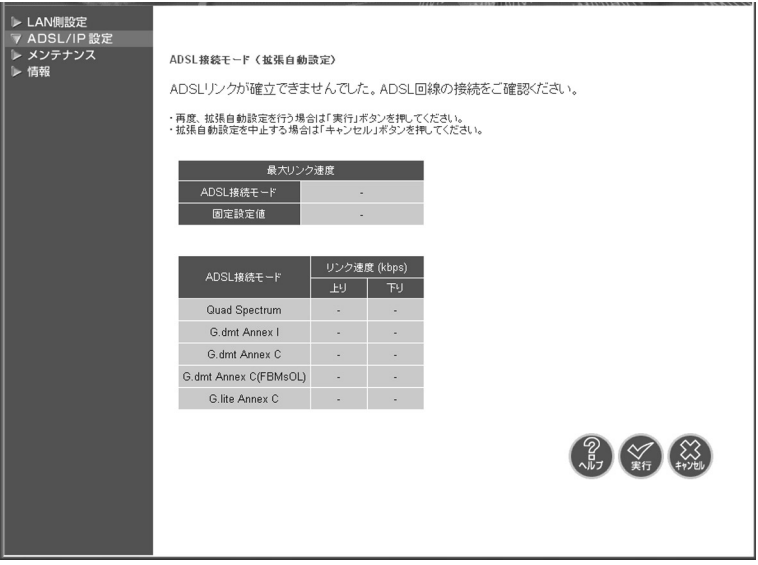

- ADSL 回線の接続をご確認ください。
- 再度、拡張自動設定を行う場合は「実行〕ボタンをクリックしてください。 拡張自動設定を行います。 ( Llap P2 操作 ( <u>4 )</u> )
- 拡張自動設定を止める場合は [キャ**ンセル**] ボタンをクリックしてください。 再起動を行い、「自動設定」モードで起動します。

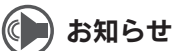

- P2 操作 (4)、P3 操作(5)の状態で電源を切断した場合は、次回の電源投入時に拡張自動設定以 前の ADSL 接続モードで起動します。
- **P2 操作 (4)、P3 操作(5)の状態で Web ブラウザを閉じた場合は、次回のログイン時に** P2 操作 (1) または P3 操作 (5) の画面が表示されます。
- ●確認画面では、メニューの各項目および「ログアウト〕ボタンは無効となります。 各ボタンをクリックした場合は、「この画面では「メニュー」や「ログアウト」ボタンの操作はできま せん。」が表示されます。
	- [OK]ボタンをクリックすると元の画面(確認画面)に戻ります。
- 拡張自動設定動作中は、「拡張自動設定を行っています。しばらくお待ちください。」の画面を表示し ます。
	- 「ログイン画面」には自動的に戻りません。